## Firmware Upgrade

*Technical Support Bulletin*

## *Loading Firmware on ADSI Equipment Last update 7-13-11*

Abstract: This procedure details the firmware or Remote Panel upgrade procedure. Normally firmware is only sent to customers when a software problem is reported that has been fixed in a later version of the software.

From time to time Allen Datagraph will recommend that you upgrade your firmware in your Allen Datagraph Machine (Cutter, Engraver, DFS, Axxis, Centra, or Sand Blaster). You can download the latest setup by first going to http://adsi-usa.com -> Tech Support -> Online Documents -> select product and then find firmware/remote panel link on the page. Then select the firmware on that page that applies to your Allen Datagraph Equipment.

Before running the setup program be sure to exit the older version of the Remote Panel.

All Windows Operating Systems

Run the setup program just by double clicking on the link file. Select Open and then click to run the application when the publisher could not be verified prompt appears.

Non-Windows Operating system

Borrow a computer with Windows Operating System.

The setup program will run to install the Remote Panel and the firmware on your Windows computer. If instructed by the factory to upgrade your firmware, follow the firmware upgrade instructions below. If you were only instructed to upgrade to a new remote panel you have already completed this task and do not need to install the firmware.

To start the Remote Panel double click on the icon on the desktop.

## **Firmware Installation Instructions:**

Only install new firmware if instructed to do so by Allen Datagraph.

Press and hold the load or load firmware button, then turn on the Allen Datagraph equipment to be upgraded and connect it to your computer with the cable. Display on cutter will display a038 or A38. Start the Remote Panel by clicking on start, program, Allen Datagraph, Remote Panel. Click on Setup, Com Port and verify that the correct Com port has a check next to its name. Click on Action, Upload Firmware. If prompted, Select file requested and click Open. Wait for files to transmit and cutter to reboot. Power cycle the cutter.

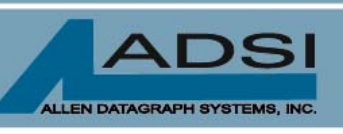